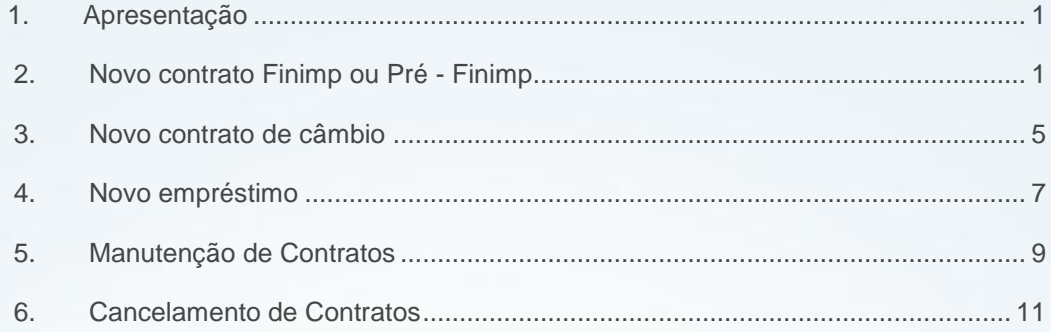

#### <span id="page-0-0"></span>**1. Apresentação**

O processo FINIMP, realizado por meio da rotina **772 – Gerir Empréstimos e Contratos Bancários** possibilita o controle dos financiamentos concedidos pelos bancos aos importadores brasileiros por meio da montagem de contratos FINIMP. Tal processo permite realizar a importação sem o comprometimento do giro de caixa da empresa, devido à possibilidade de obter um prazo para pagamento da dívida junto ao banco, garantindo ao fornecedor da mercadoria o recebimento do pagamento no prazo acordado.

#### <span id="page-0-1"></span>**2. Novo contrato Finimp ou Pré - Finimp**

1) Para gerar um novo contrato FINIMP, Pré- FINIMP ou Contrato de Câmbio acesse a rotina **772 – Gerir Empréstimos e Contratos Bancários** e, na tela inicial, clique em **Novo Contrato**;

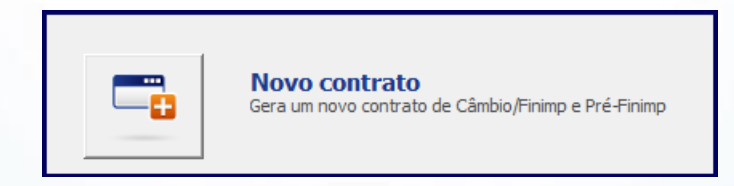

2) Informe os critérios de pesquisa e clique em **Pesquisar**;

© Todos os direitos reservados. – PC Sistemas – v. 1.0 - Data: 19/06/2013 Página **1** de **13**

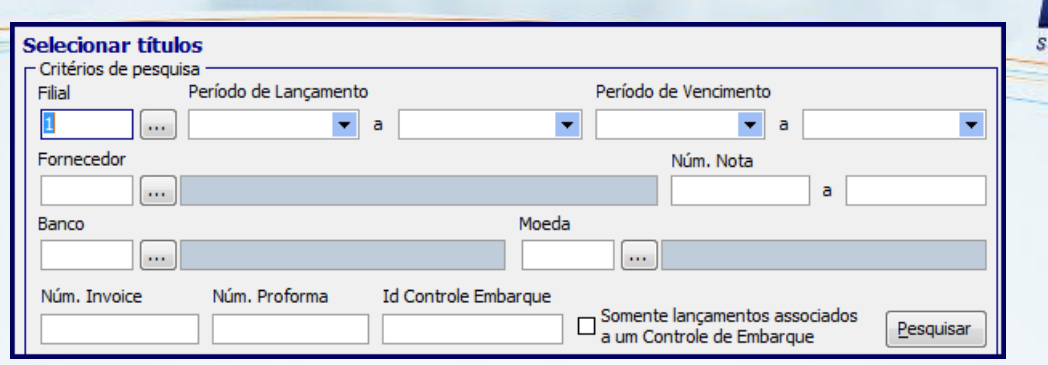

3) Selecione o(s) título(s) desejado(s) na *grid* e clique em **Avançar**;

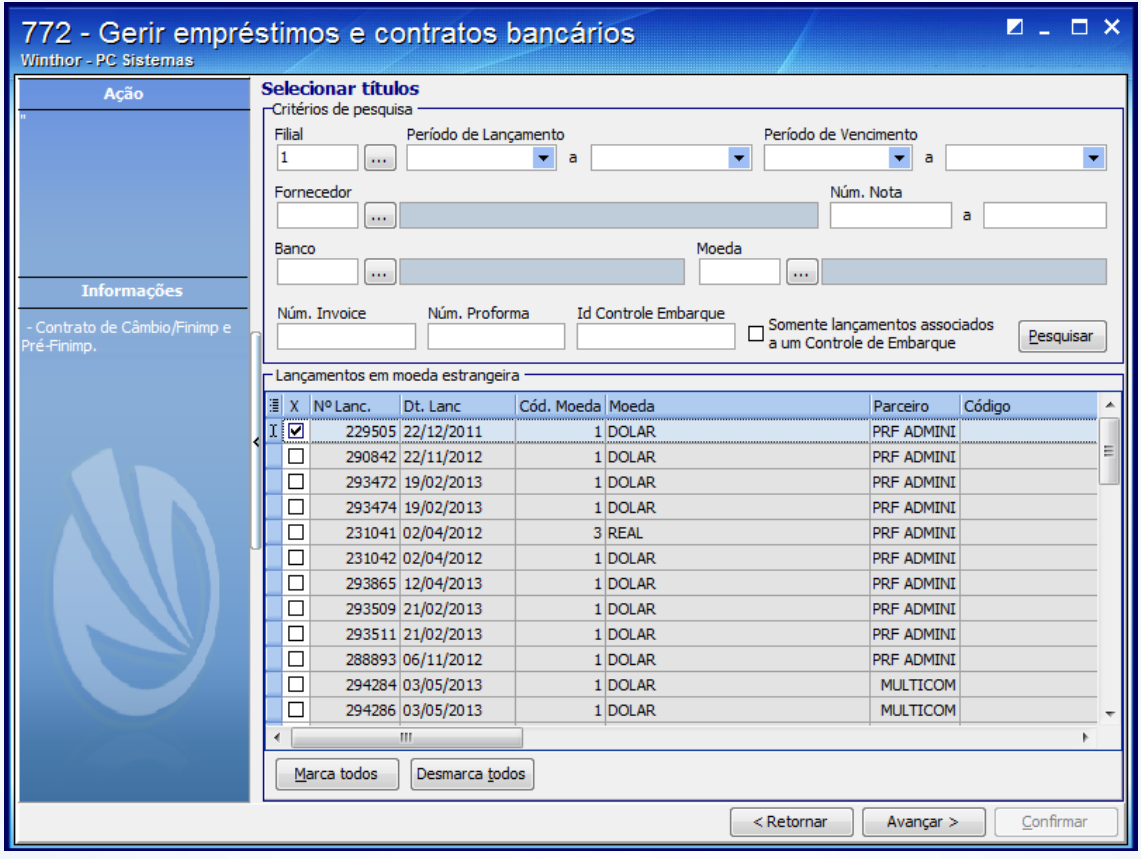

4) Realize a montagem do contrato, de acordo com os dados da negociação. Selecione o **Tipo do Contrato**, que pode ser **Finimp**, **pré-Finimp** ou **Contrato de Câmbio**. Em seguida, informe a **Moeda Negociação** e o **Valor Cotação** (caso o valor tenha sido cadastrado na rotina **531 – Cadastrar Cotação de Moedas Estrangeiras**, o campo será atualizado automaticamente).

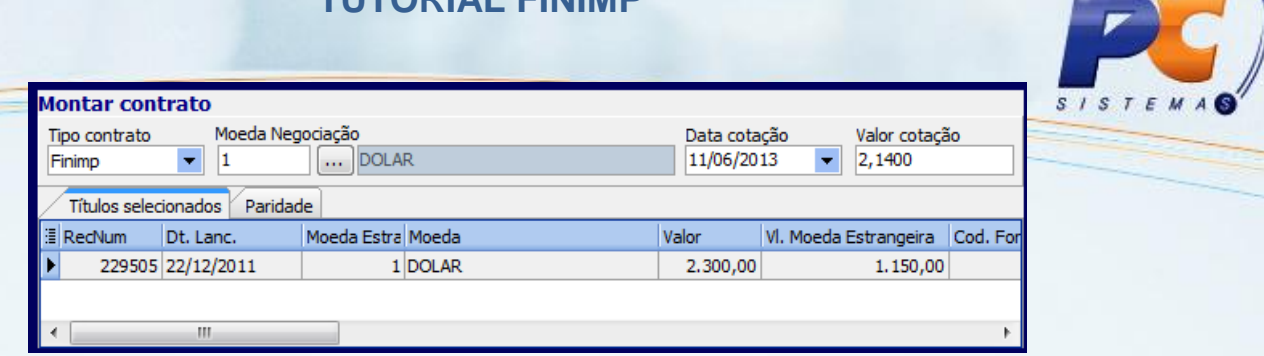

4.1) O valor total dos títulos selecionados serão exibidos nos campos **Valor Total Moeda Negociada** e **Vlr. Total (R\$)**. Caso seja necessário incluir ou retirar títulos do contrato que está sendo montado, utilize os botões **Incluir Título** e **Excluir Título**;

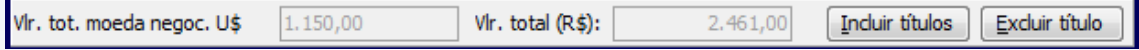

5) Acesse a aba **Dados Contrato** e informe o **Núm. Contrato** e a **Data do Contrato**. Em seguida, selecione o **Banco** da instituição pagadora e o **Parceiro** da instituição recebedora. Também poderão ser inseridas observações referentes ao contrato no campo **Observações Contrato FINIMP/Empréstimos**.

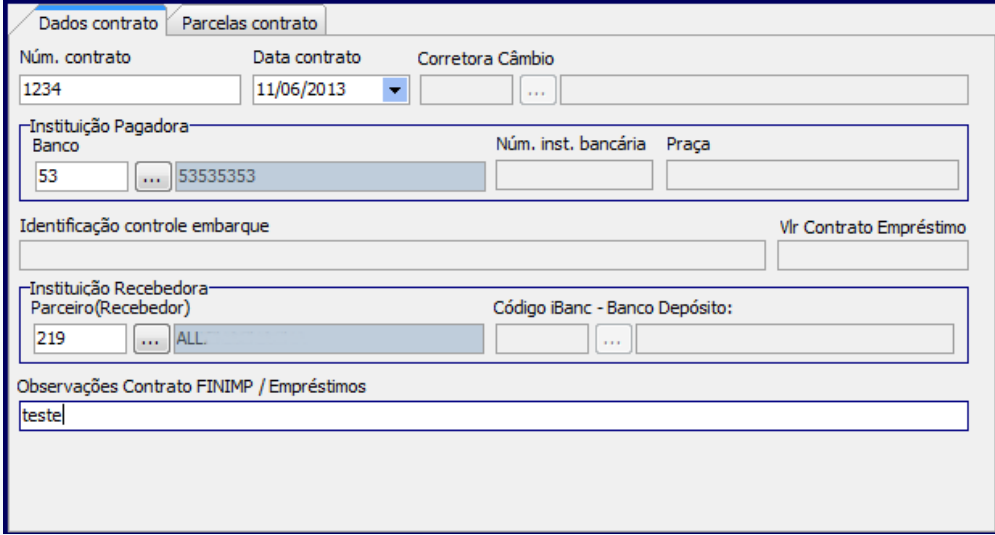

6) Acesse a aba **Parcelas Contrato** e selecione o **Parceiro** (fornecedor vinculado ao contas a pagar, cadastrado na rotina **202 – Cadastrar Fornecedor**), informe a quantidade de parcela do contrato, o **Tipo de Parcela** (data fixa ou variável), **Valor a Parcelar**, **Valor do Juros** (se existir) e a **Data do Próx. Vencimento**. Em seguida, clique em **Gerar Parcelas** e confirme.

© Todos os direitos reservados. – PC Sistemas – v. 1.0 - Data: 19/06/2013 Página **3** de **13**

**Importante:** neste primeiro parcelamento é obrigatório que se faça o parcelamento do valors r principal. A conta gerencial utilizada é pré-definida no parâmetro **2885 – Código da Conta de Empréstimo Estrangeiro**.

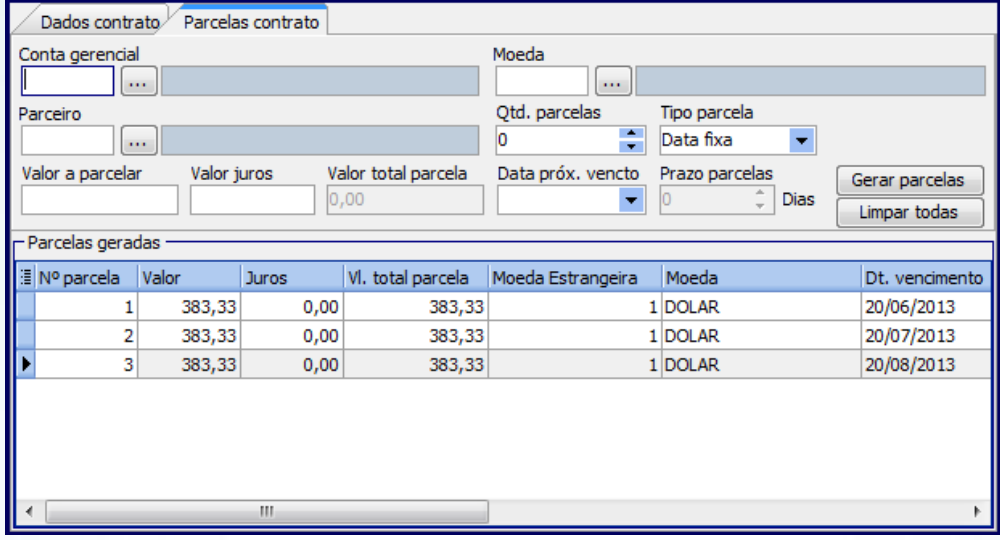

7) Após ser feito o parcelamento do valor principal do contrato **Finimp**, **pré- Finimp** ou **Contrato de Câmbio**, os campos são habilitados novamente para que sejam lançados os valores acessórios (ex: juros, IOF, IR etc).

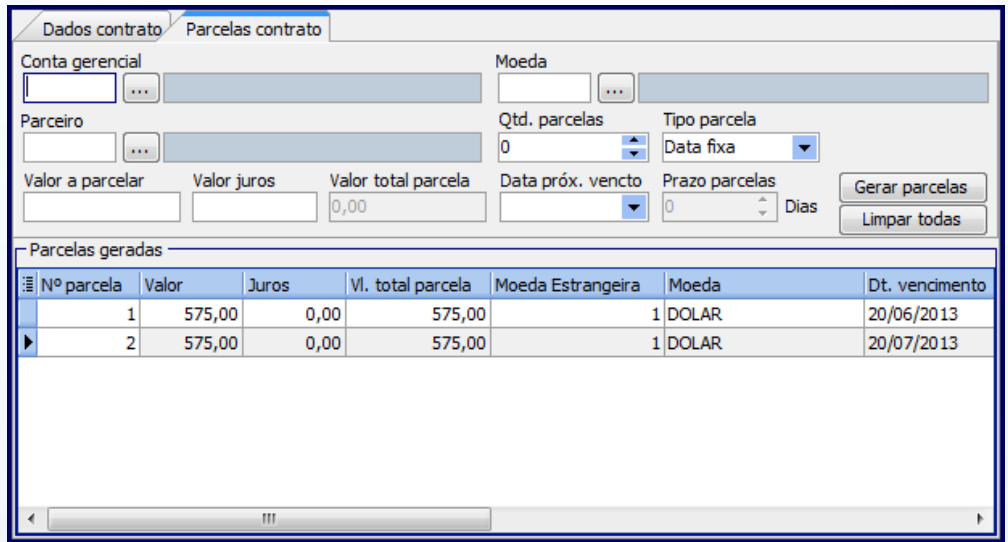

© Todos os direitos reservados. – PC Sistemas – v. 1.0 - Data: 19/06/2013 Página **4** de **13**

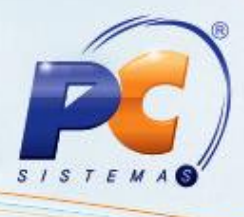

8) Após gerar as parcelas do contrato, clique em **Confirmar**.

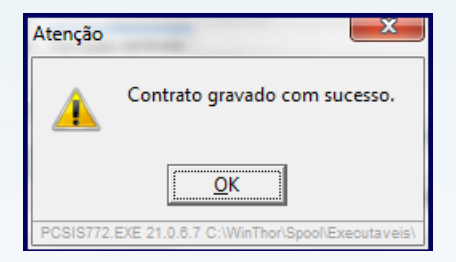

#### <span id="page-4-0"></span>**3. Novo contrato de câmbio**

Para realizar a montagem de um novo contrato de câmbio, siga os passos abaixo:

1) Na tela inicial da rotina, clique no botão **Novo Contrato;**

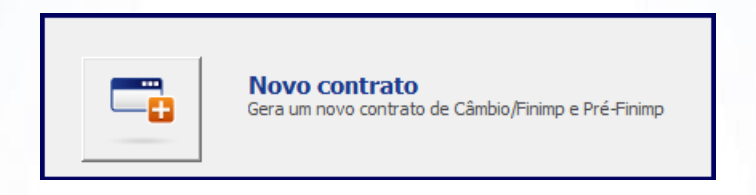

2) Informe os critérios de pesquisa dos títulos e clique em **Pesquisar**;

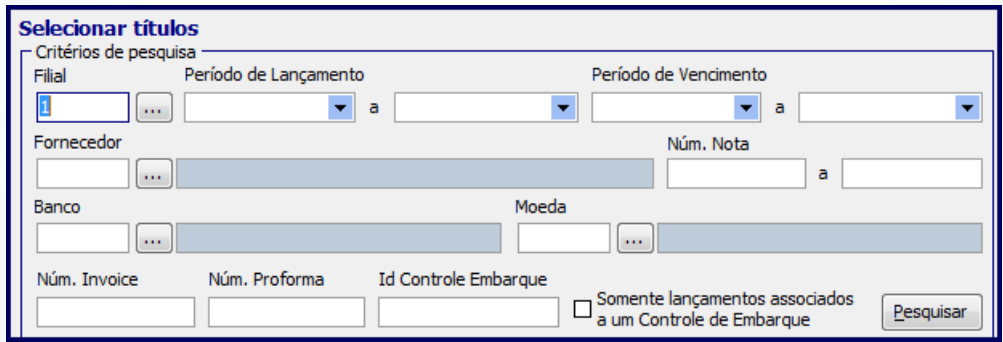

3) Selecione na *grid* o lançamento em moeda estrangeira desejada e clique em **Avançar**;

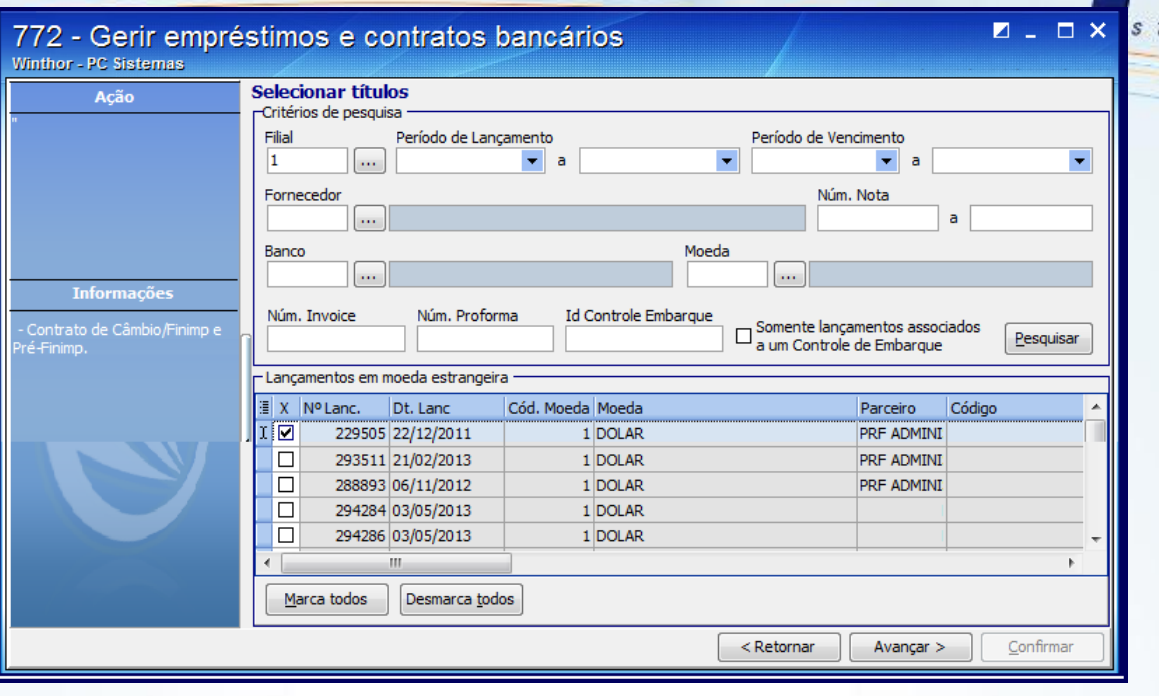

4) No filtro **Tipo do Contrato**, selecione a opção **Contr. Câmbio**. Em seguida, selecione a **Moeda Negociação**, informe a **Data Cotação** e o **Valor Cotação**.

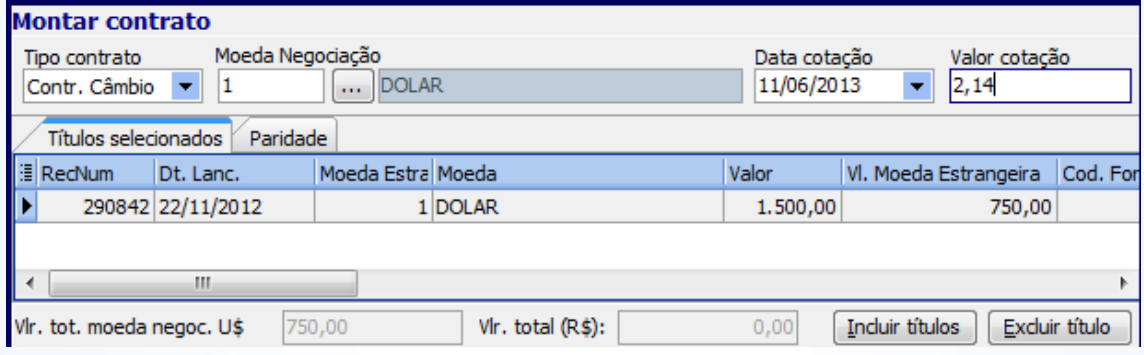

- 5) Acesse a aba **Dados Contrato** e informe o **Núm. Contrato**, **Data Contrato**, **Corretora Câmbio** (serão exibidos no filtro os fornecedores cadastrados na rotina **202 – Cadastro de Fornecedor** como Revenda= S e É Autônomo= Não) e o **Banco da instituição pagadora** com sua respectiva **Praça**, conforme necessidade.
- 6) Em seguida, selecione o **Parceiro** (recebedor) e o **Código iBanc** (banco depósito), conforme rotina **230 – Cadastro de Bancos do Fornecedor**. Também poderão ser inseridas observações no campo **Observações Contrato FINIMP/Empréstimos**.

© Todos os direitos reservados. – PC Sistemas – v. 1.0 - Data: 19/06/2013 Página **6** de **13**

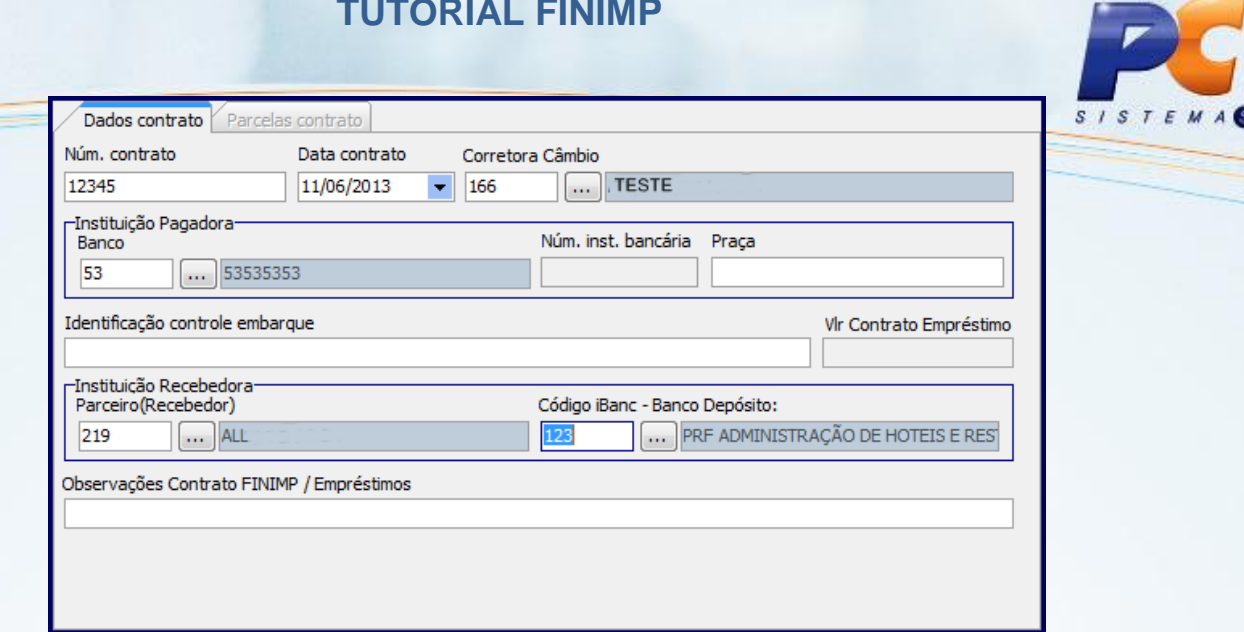

7) Clique em **Confirmar**.

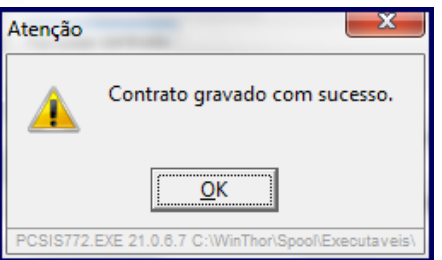

#### <span id="page-6-0"></span>**4. Novo empréstimo**

Para gerar um novo empréstimo de banco em moeda nacional ou estrangeira, siga os passos abaixo:

1) Na tela inicial da rotina, clique no botão **Novo Empréstimo**;

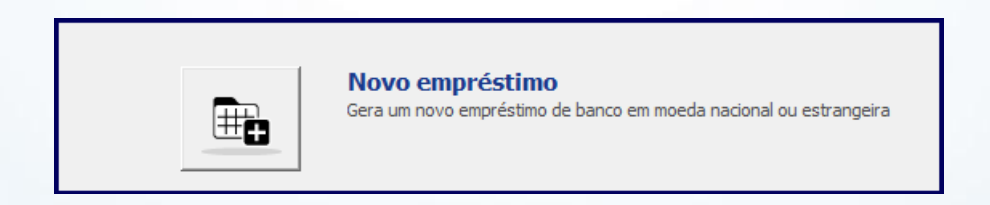

2) No filtro **Tipo Contrato**, selecione a opção **Empréstimo Moeda Nacional** ou **Empréstimo Moeda Estrangeira**;

© Todos os direitos reservados. – PC Sistemas – v. 1.0 - Data: 19/06/2013 Página **7** de **13**

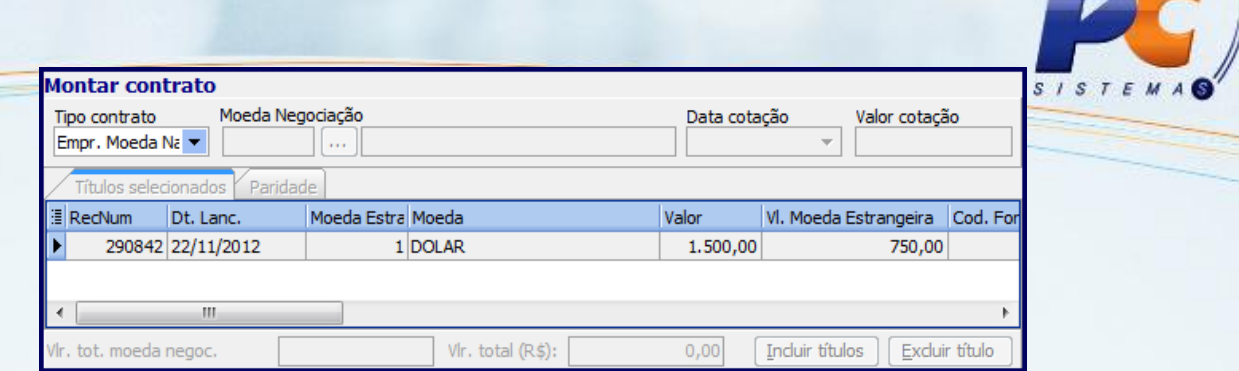

3) Acesse a aba **Dados do Contrato** e informe o **Núm. do Contrato**, a **Data do Contrato**, o **Banco** referente à instituição pagadora (conforme cadastrado na rotina **230 – Cadastro de Bancos do Fornecedor**), o **Valor do Contrato do Empréstimo** e o **Parceiro** da instituição recebedora. Também poderão ser inseridas observações no campo **Observações Contrato Finimp/Empréstimos**.

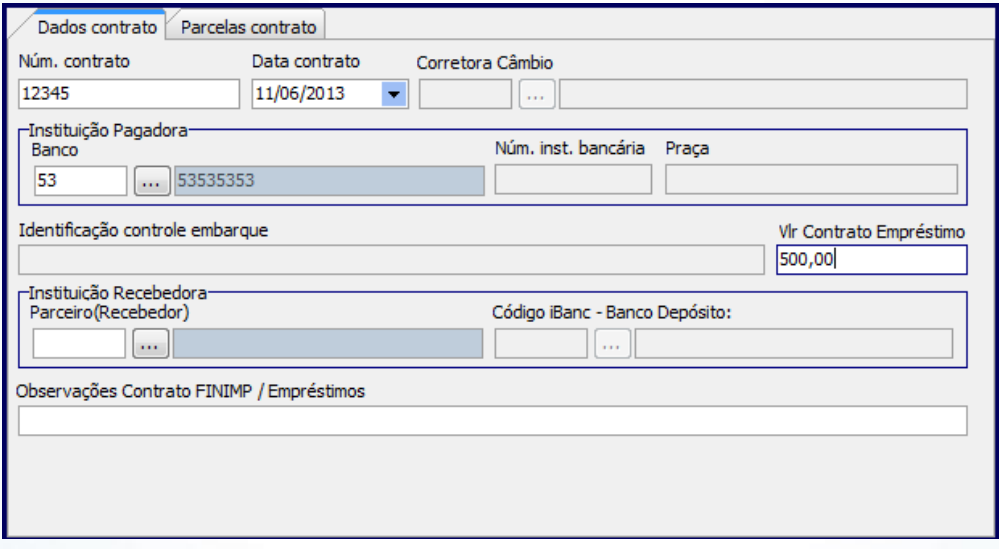

4) Acesse a aba **Parcelas Contrato** e selecione o **Parceiro**, a **Qtd. Parcelas**, o **Tipo de Parcela** (data fixa, prazo variável), **Valor Juros** (se existir) e a **Data do Próx. Vencimento**. Em seguida, clique em **Gerar Parcelas.**

**Importante:** neste primeiro parcelamento é obrigatório que se faça o parcelamento do valor principal. A conta gerencial utilizada é pré-definida no parâmetro **2885 – Código da Conta de Empréstimo Estrangeiro**.

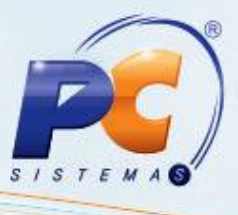

#### <span id="page-8-0"></span>**5. Manutenção de Contratos**

Para realizar alterações nos contratos **Pré-Finimp** e **Contrato de Câmbio** (moeda nacional ou estrangeira), siga os passos abaixo:

1) Na tela inicial da rotina, clique no botão **Manutenção de Contratos**;

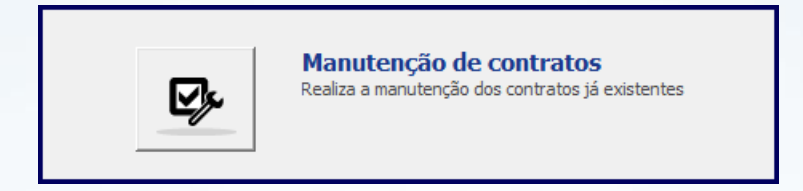

2) Na caixa **Critérios de Pesquisa**, informe os dados de pesquisa, conforme necessidade e clique em **Pesquisar**;

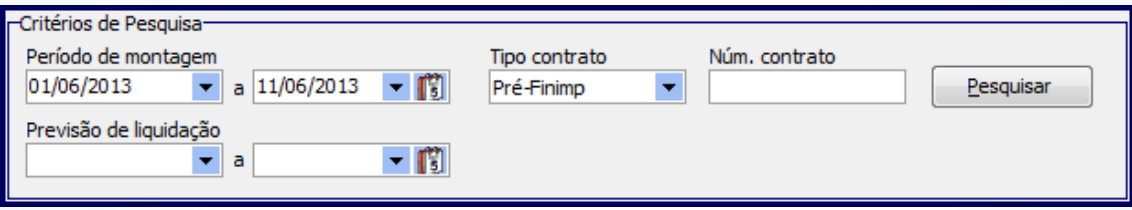

3) Clique em **Avançar**;

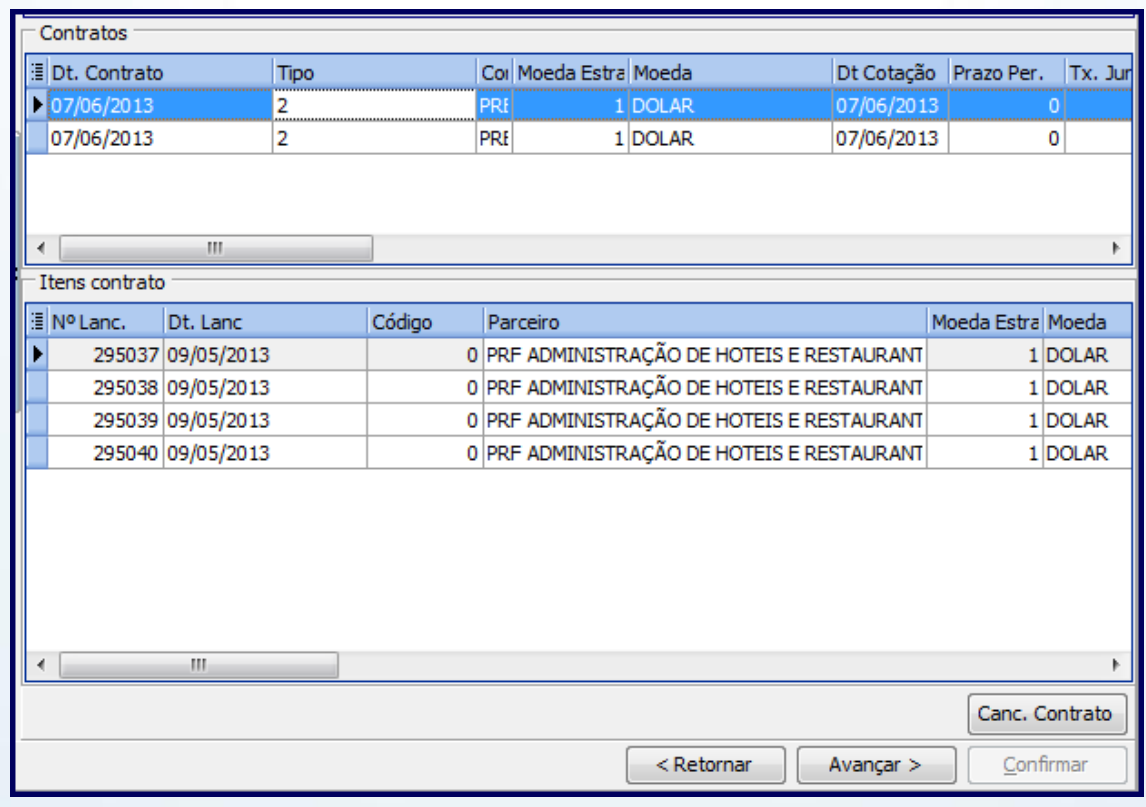

© Todos os direitos reservados. – PC Sistemas – v. 1.0 - Data: 19/06/2013 Página **9** de **13**

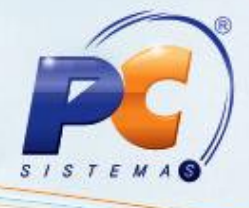

4) Realize as alterações do contrato, conforme necessidade e clique em **Confirmar**.

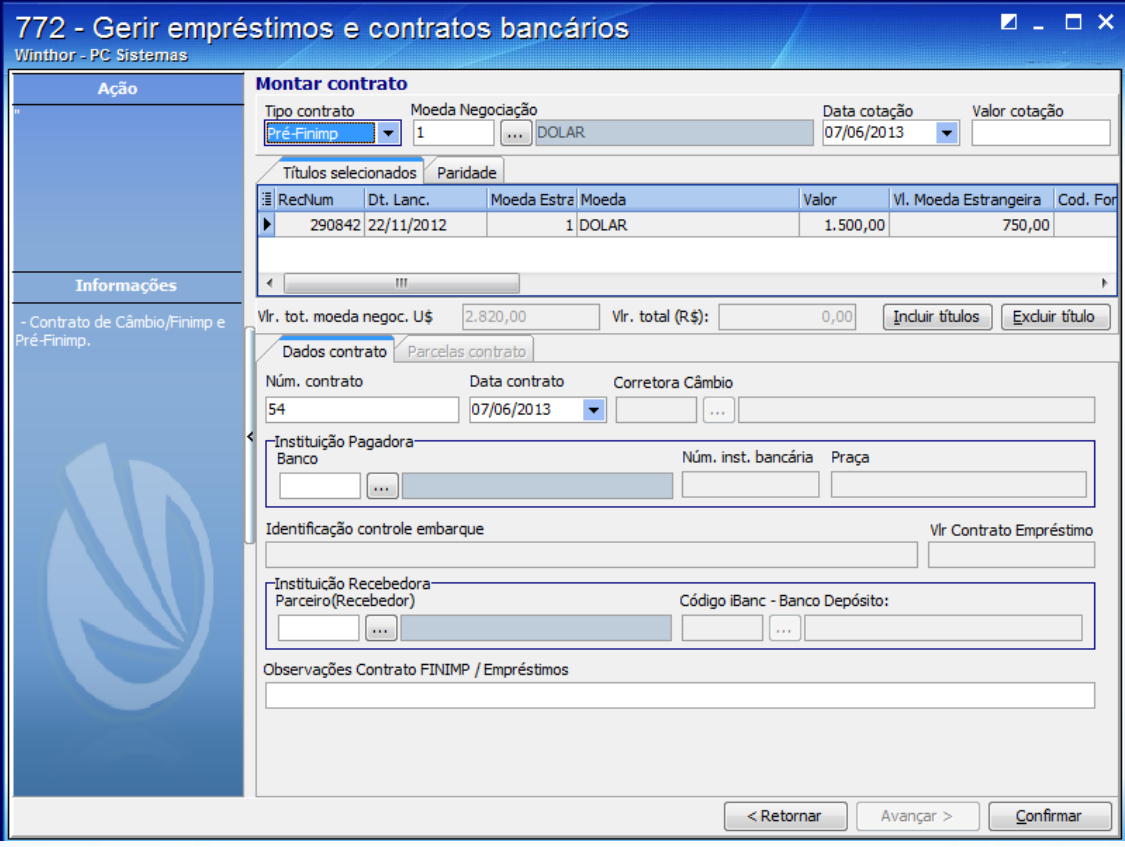

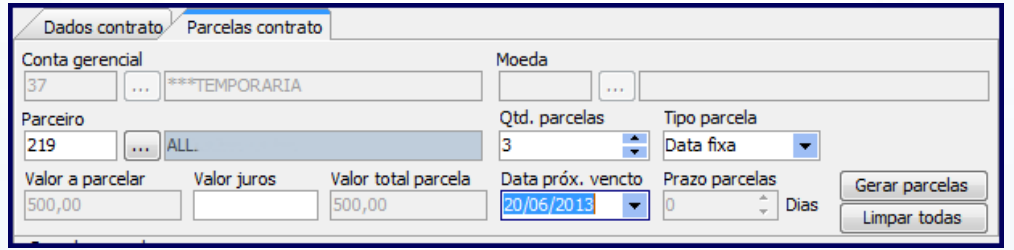

© Todos os direitos reservados. – PC Sistemas – v. 1.0 - Data: 19/06/2013 Página **10** de **13**

Capacitação Continuada: A PC Sistemas disponibiliza soluções em treinamento, através de modalidades de ensino que vão ao encontro da necessidade específica do cliente, buscando satisfazer seu objetivo na relação de investi

5) Após ser feito o parcelamento do valor principal do contrato de **Empréstimo de Moeda Nacional/Estrangeira**, os campos são habilitados novamente para que sejam lançados os valores acessórios (ex: juros, IOF, IR etc).

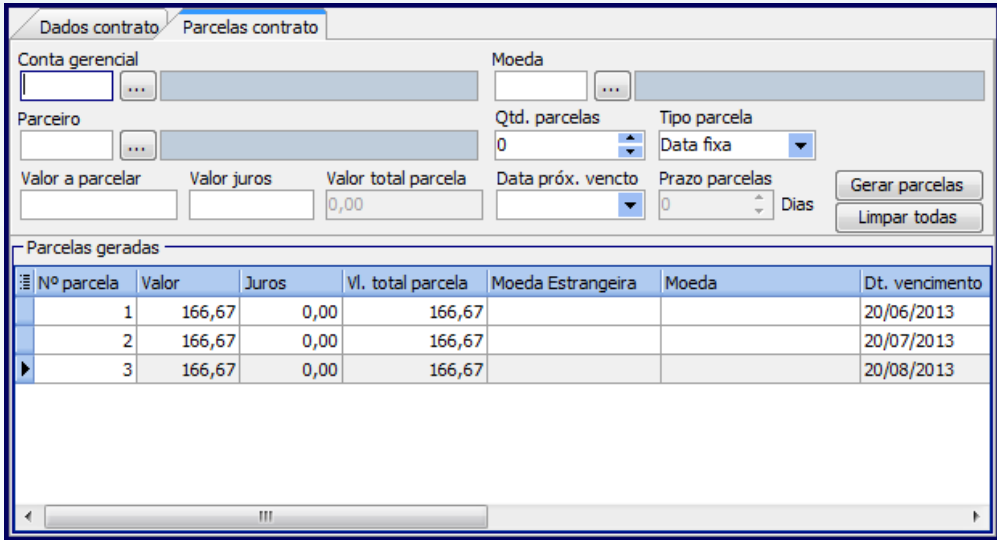

6 ) Clique em **Confirmar**.

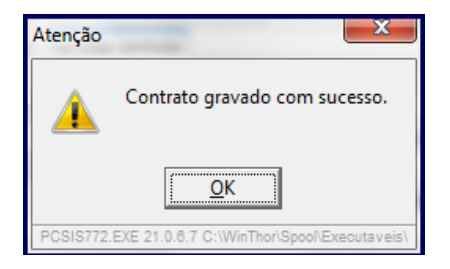

#### <span id="page-10-0"></span>**6. Cancelamento de Contratos**

Para cancelar os contratos de **Câmbio**, **pré-Finimp**, **Finimp** e de **Empréstimo**, siga os passos abaixo:

1. Na tela inicial da rotina, informe os dados de pesquisa do contrato. Em seguida, clique em **Pesquisar**;

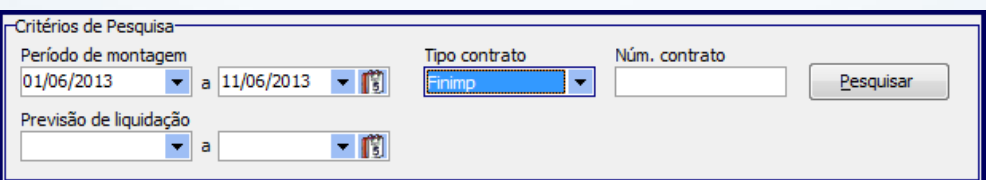

© Todos os direitos reservados. – PC Sistemas – v. 1.0 - Data: 19/06/2013 Página **11** de **13**

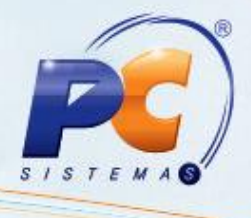

2) Selecione na *grid* o contrato. Clique em **Sim** para confirmar.

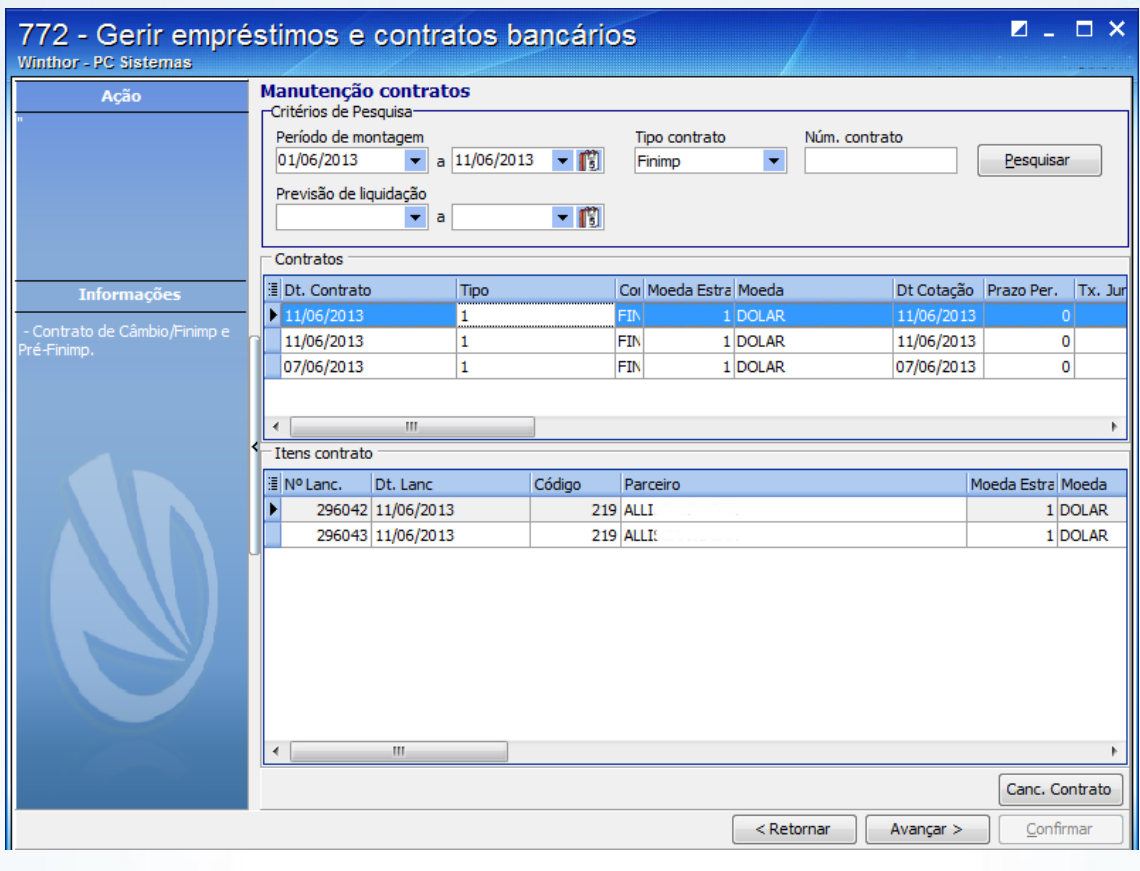

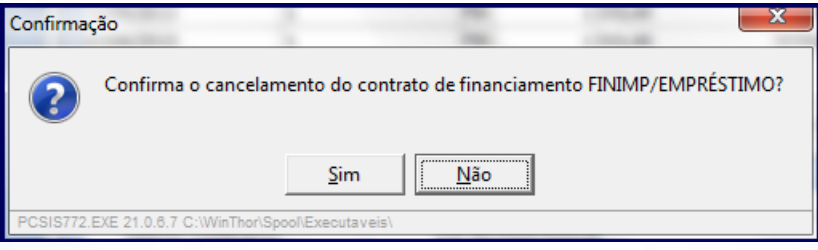

© Todos os direitos reservados. – PC Sistemas – v. 1.0 - Data: 19/06/2013 Página **12** de **13**

Capacitação Continuada: A PC Sistemas disponibiliza soluções em treinamento, através de modalidades de ensino que vão ao encontro da necessidade específica do cliente, buscando satisfazer seu objetivo na relação Capacitação Continuada: A PC Sistemas disponibiliza soluções em treinamento, através de modalidades de ensino que vão ao encontro da necessidade especifica do cliente, buscando satisfazer seu objetivo na de investimento x

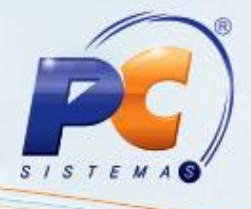

Mantenha o **WinThor Atualizado**, assim você proporciona o crescimento da sua empresa através de soluções criadas especialmente para o seu negócio!

Colocamo-nos a disposição para maiores esclarecimentos e sugestões.

Fale com a PC: [www.grupopc.com.br](http://www.grupopc.com.br/)

Central de Relacionamento - (62) 3250 0210

© Todos os direitos reservados. – PC Sistemas – v. 1.0 - Data: 19/06/2013 Página **13** de **13**